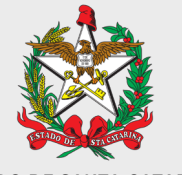

**ESTADO DE SANTA CATARINA SECRETARIA DE ESTADO DA FAZENDA**

**DIRETORIA DE ADMINISTRAÇÃO TRIBUTÁRIA**

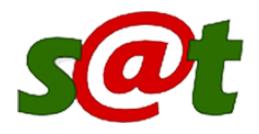

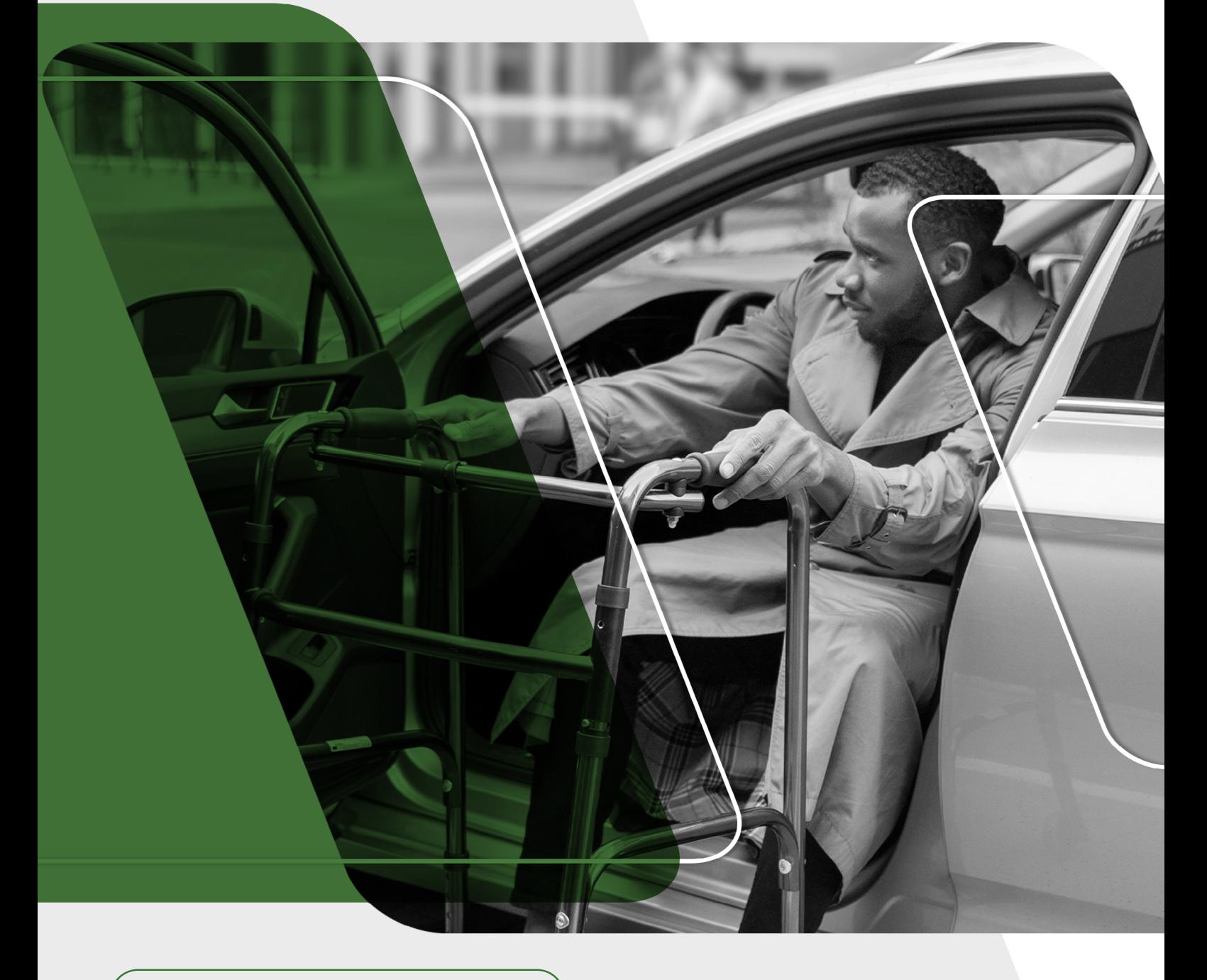

Guia Prático - TTD 596

# **PEDIDOS DE ISENÇÃO DE IPVA PARA PESSOAS COM DEFICIÊNCIA OU AUTISTAS**

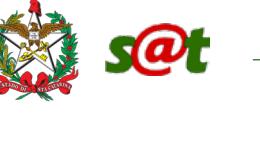

## Sumário

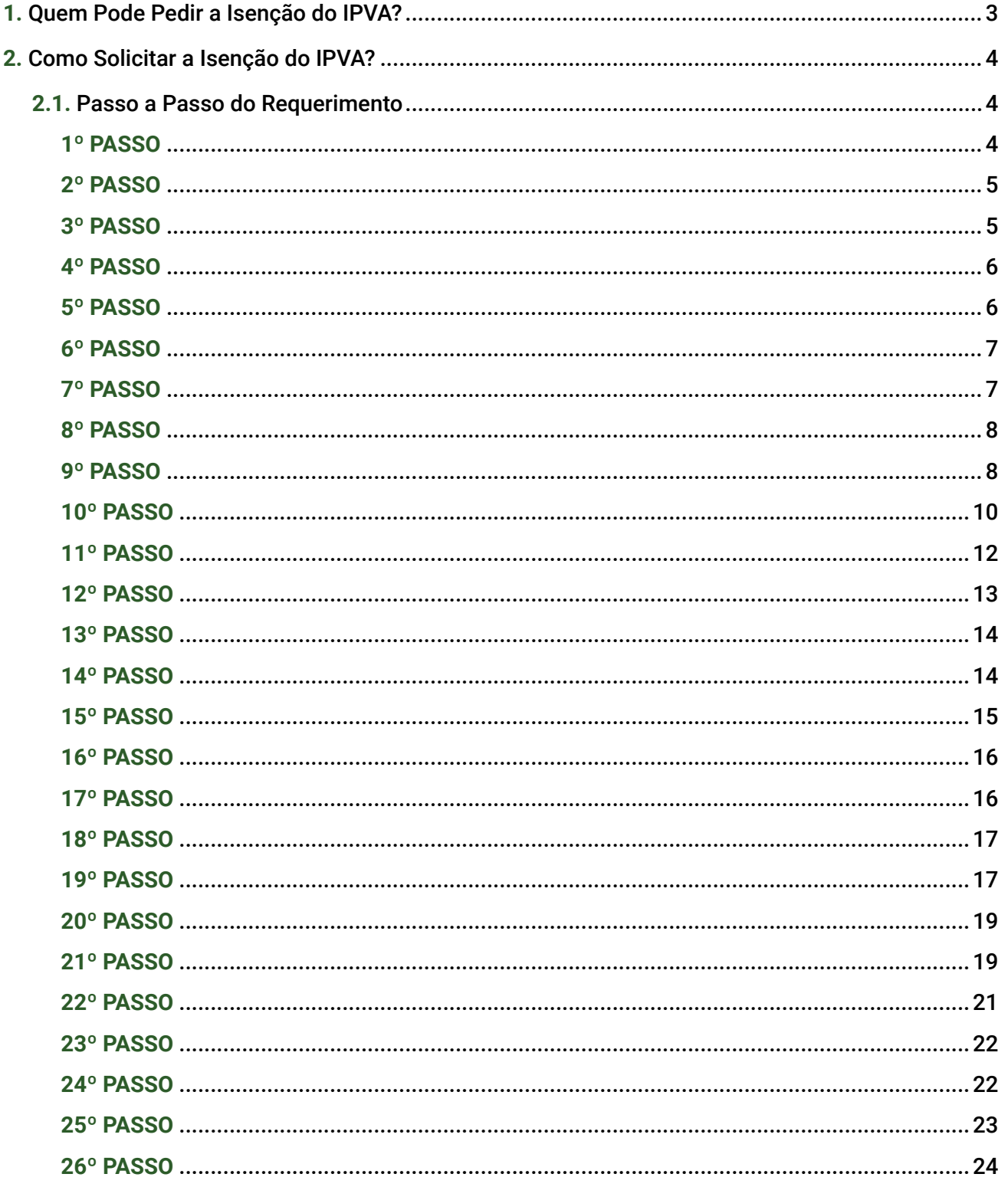

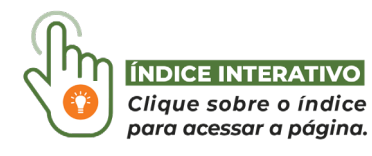

Ao longo do conteúdo existem links externos que podem ser acessados clicando no texo com o ícone: C

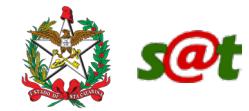

## 1. Quem Pode Pedir a Isenção do IPVA?

**EE PESSOA COM DEFICIÊNCIA FÍSICA, CONDUTORA DE VEÍCULO ADAPTADO1** (BASE LEGAL: ALÍNEA "e" do inciso IV do Art. 6º, do RIPVA).

- **A** PESSOA COM DEFICIÊNCIA FÍSICA, **NÃO CONDUTORA**;
- PESSOA COM DEFICIÊNCIA VISUAL, **NÃO CONDUTORA**;
- **PESSOA COM DEFICIÊNCIA MENTAL SEVERA OU PROFUNDA, NÃO CONDUTORA;**
- (হ3) AUTISTA, **NÃO CONDUTOR(A)**.

**Para estes, há de se observar o seguinte**:

- Veículo deve ter motor de cilindrada não superior a 2.000 cm3.
- Requerimento pode ser feito pelo próprio beneficiário, ou através de representante legal.

**(BASE LEGAL: ALÍNEA "m" do inciso IV do Art. 6º, do RIPVA).**

## **Observações**

厚

• Pode ser concedida isenção para **APENAS UM VEÍCULO POR BENEFICIÁRIO** (pessoa com deficiência ou autista) - §§ 2º e 6º do Art. 6º, do RIPVA.

• O proprietário do veículo (beneficiário, ou seu representante legal – caso haja, no caso da alínea "**m**" do inciso IV do Art. 6º, do RIPVA), **NÃO PODE TER DÉBITOS COM A FAZENDA ESTADUAL** - inciso II do § 7º do Art. 6º, do RIPVA.

**1.** Requerimento pode ser feito apenas pelo próprio beneficiário, sem possibilidade de representação.

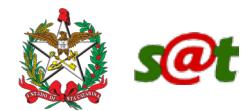

## 2. Como Solicitar a Isenção do IPVA?

A solicitação da isenção de IPVA é feita através do **SAT (sistema de admnistração tributária)**, de forma totalmente eletrônica.

## 2.1 Passo a Passo do Requerimento

### 1º PASSO:

#### **TENHA EM MÃOS OS SEGUINTES DOCUMENTOS:**

- Documento de propriedade do veículo;
- Documento de identificação do beneficiário;
- Documento de identificação do representante legal (quando for o caso);
- Documento que comprove que o signatário seja o representante legal do portador da deficiência ou autista (quando for o caso);
- CNH do beneficíario (apenas para pessoas com deficiência física condutoras de veículos adaptados pedidos com base na alínea "e" do inciso IV do art. 6º, do RIPVA);<sup>2</sup>

• CNH do(s) condutor(es), podendo ele ou um deles ser o mesmo representante legal (apenas para pessoas não condutoras com deficiência física, visual, mental severa ou profunda e autistas - pedidos com base na alínea "m" do inciso IV do art. 6º, do RIPVA);2

- Comprovante de residência;
- Laudo de avaliação3;

冐

 $\bullet$  Declaração de que o prestador de serviço é integrante do sus<sup>3</sup>.

• Declaração de destinação do veículo ao uso do portador de deficiência física, visual, mental, severa ou profunda ou autista (apenas para pessoas com deficiência física, visual, mental e autistas - pedidos com base na alínea "m" do inciso IV do art. 6°, do RIPVA)<sup>3</sup>;

**3.** DISPONÍVEIS (NA ABA "Documentos") EM: [https://www.sef.sc.gov.br/servicos/servico/54/Isen%C3%A7%C3%B5es\\_-\\_Tratamento\\_Tribut%C3%A1rio\\_](https://www.sef.sc.gov.br/servicos/servico/54/Isen%C3%A7%C3%B5es_-_Tratamento_Tribut%C3%A1rio_Difere) Diferenciado\_IPVA

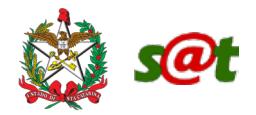

#### *D* Observações ·

#### • TODOS OS DOCUMENTOS DEVEM ESTAR **DIGITALIZADOS, EM FORMATO PDF**.

- SOBRE O LAUDO DE AVALIAÇÃO:
	- RIPVA

Art. 7º (...)

§ 10. A condição de pessoa portadora de deficiência física, visual, mental ou autismo será atestada por laudo, conforme critérios e requisitos definidos no § 11 deste artigo e em portaria do Secretário de Estado da Fazenda.

§ 11. O laudo de que trata o § 10 deste artigo:

I – deverá ser emitido por prestador de serviço público de saúde ou de serviço privado de saúde integrante do Sistema Único de Saúde (SUS);

II – deverá ser firmado, no mínimo, por 2 (dois) profissionais com registro no respectivo órgão de classe e especialidade na área correspondente à deficiência do requerente;

III – deverá estar acompanhado de declaração de que o prestador de serviço é integrante do SUS, conforme modelo previsto em portaria do Secretário de Estado da Fazenda; e

IV – terá validade por prazo indeterminado, observados os critérios e os requisitos definidos na portaria do Secretário de Estado da Fazenda vigente à época do requerimento de isenção.

§ 12. Não será acolhido, para os efeitos deste Capítulo, o laudo previsto no § 10 deste artigo que não contiver detalhadamente todos os requisitos exigidos.

## 2º PASSO:

**ENTRAR NO SITE DA SEF:** <https://www.sef.sc.gov.br/>

## 3º PASSO:

**NO CAMPO "MAIS ACESSADOS", CLICAR NO ITEM "IPVA" (CONFORME IMAGEM ABAIXO).**

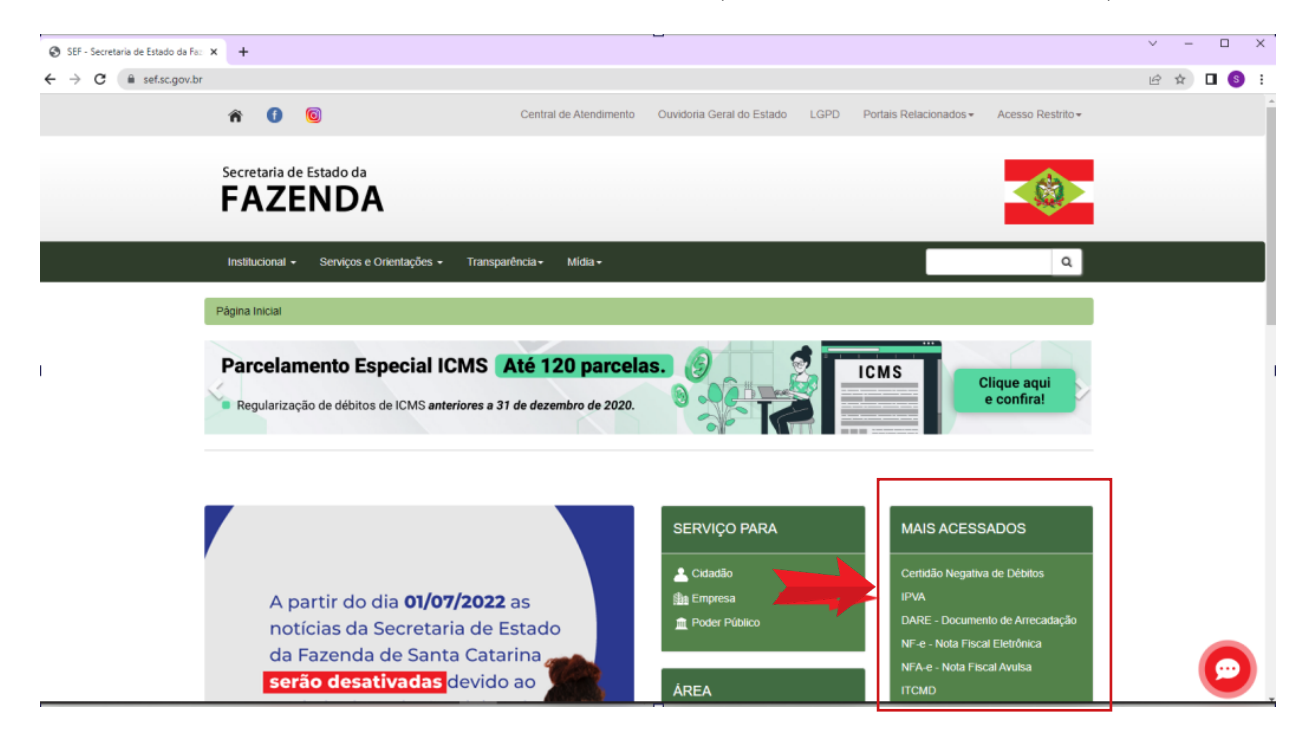

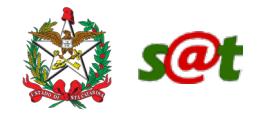

#### CLICAR EM "[Isenções - Tratamento Tributário Diferenciado IPVA](https://www.sef.sc.gov.br/servicos/servico/54/Isen%C3%A7%C3%B5es_-_Tratamento_Tribut%C3%A1rio_Diferenciado_IPVA)" (CONFORME IMAGEM ABAIXO).

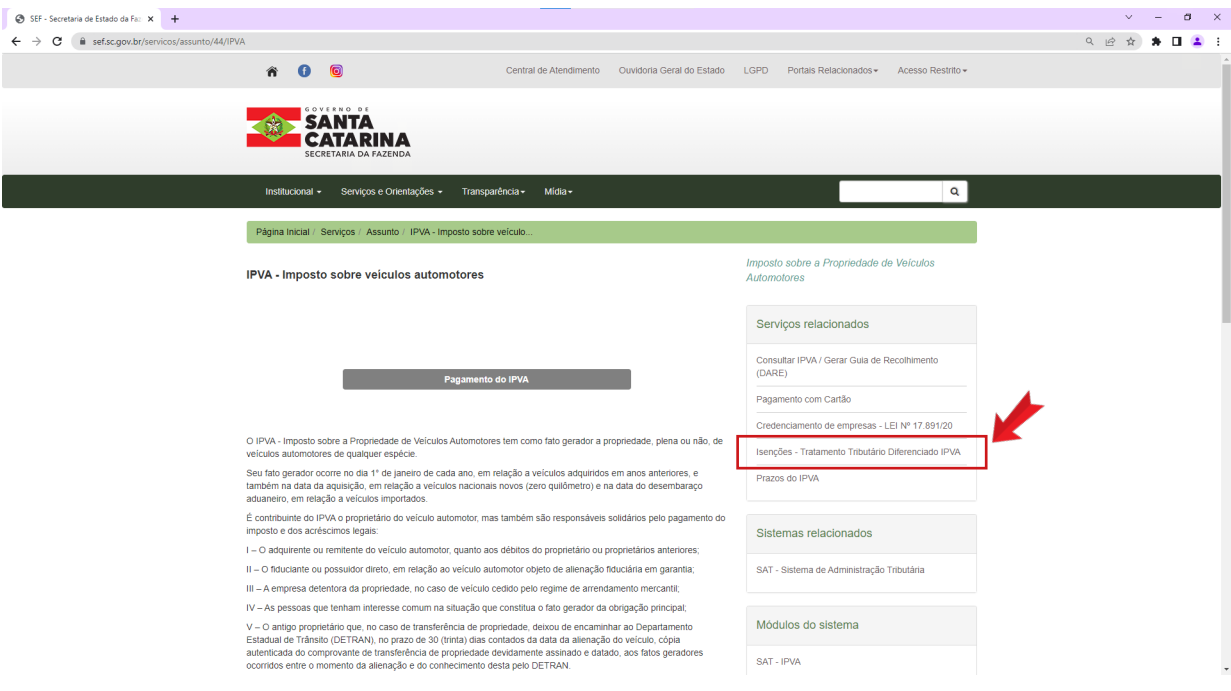

## 5º PASSO:

#### **CLICAR EM** *"[Clique](https://www.sef.sc.gov.br/servicos/servico/54/Isen%C3%A7%C3%B5es_-_Tratamento_Tribut%C3%A1rio_Diferenciado_IPVA) aqui para acessar"* **(CONFORME IMAGEM ABAIXO).**

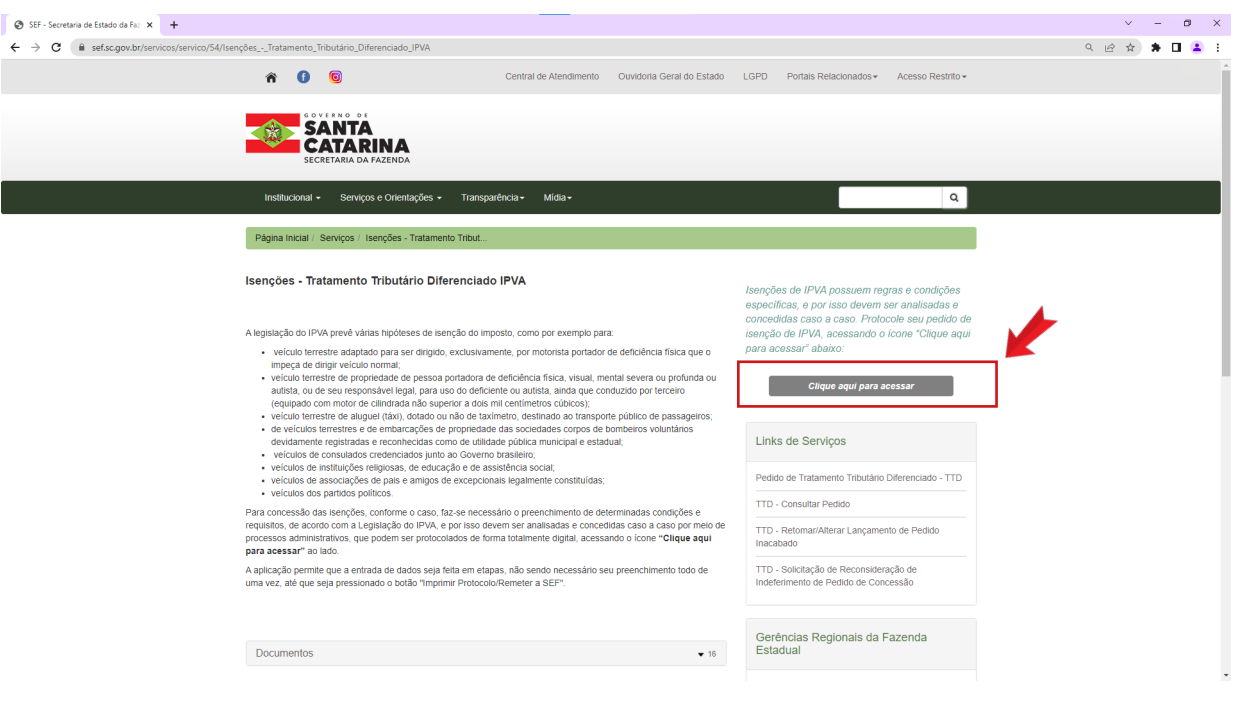

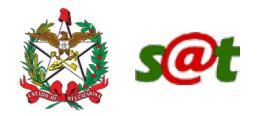

INSERIR O CPF DO REQUERENTE DO BENEFÍCIO (BENEFICIÁRIO = PESSOA COM DEFICIÊNCIA OU AUTISTA) - CONFORME IMAGEM ABAIXO.

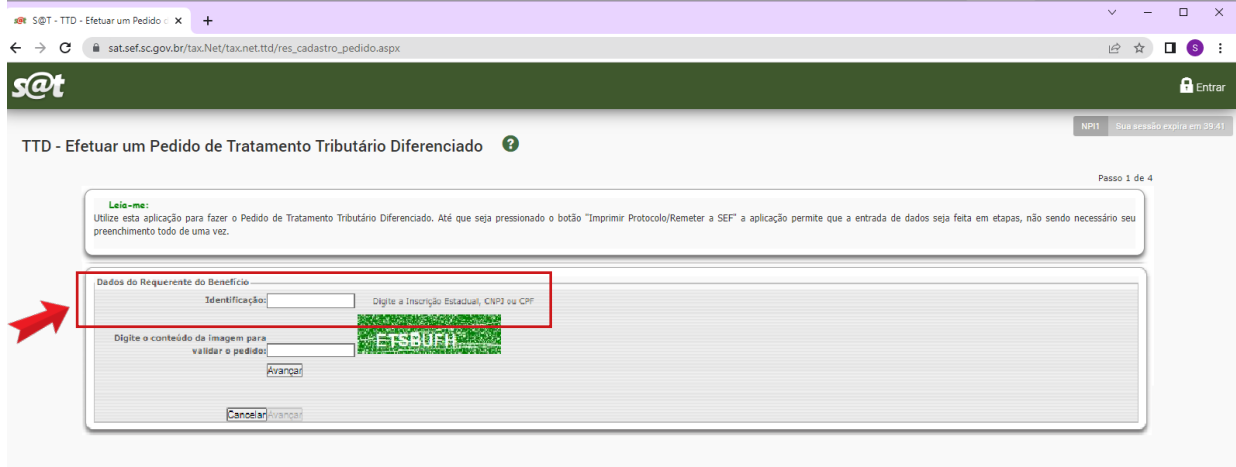

## 7º PASSO:

#### **NA SEGUINTE TELA:**

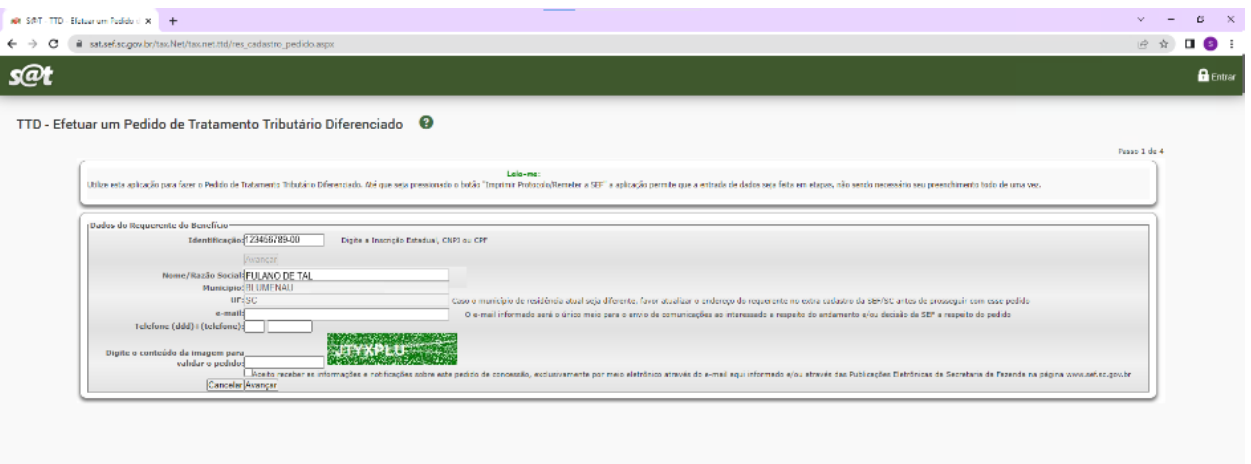

- •INSERIR O E-MAIL E O TELEFONE;
- DIGITAR O CONTEÚDO DA IMAGEM CONTIDA NO RETÂNGULO VERDE;
- SELECIONAR O SEGUITE CAMPO:

|⊽ Aceito receber as informações e notificações sobre este pedido de concessão, exclusivamente por meio eletrônico através do e-mail aqui informado e/ou através das Publicações Eletrônicas da Secretaria da Fazenda na página www.sef.sc.gov.br

• CLICAR EM "AVANÇAR".

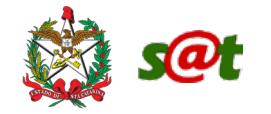

#### **NA SEGUINTE TELA:**

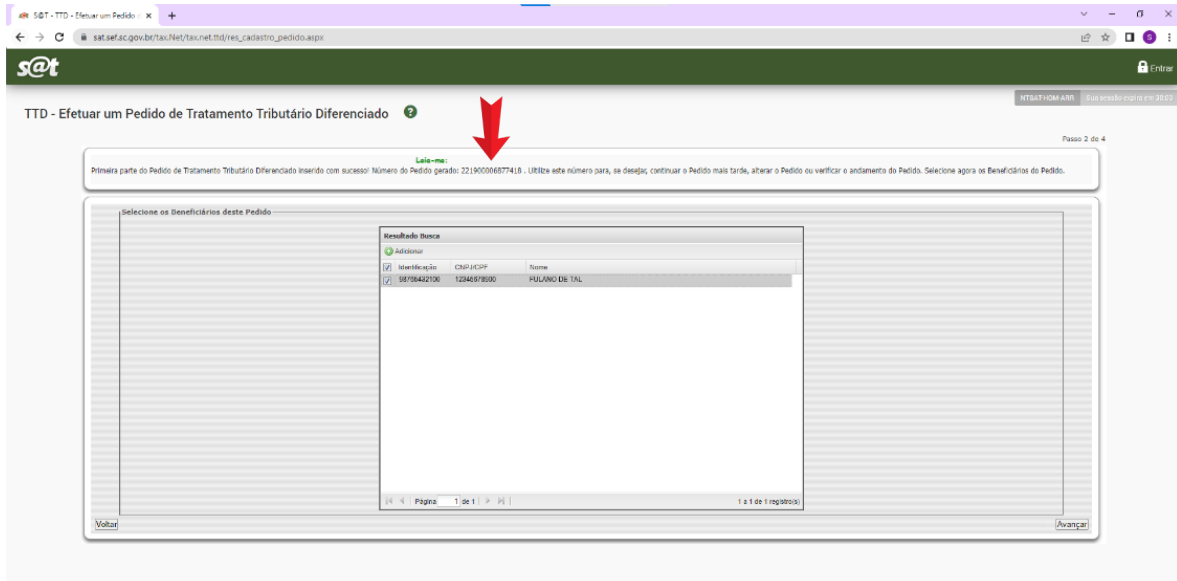

- ANOTE/COPIE E GUARDE CONSIGO O NÚMERO DO PEDIDO, INDICADO PELA SETA VERMELHA ACIMA;
- CLICAR EM "AVANÇAR".

## 9º PASSO:

#### **NA SEGUINTE TELA:**

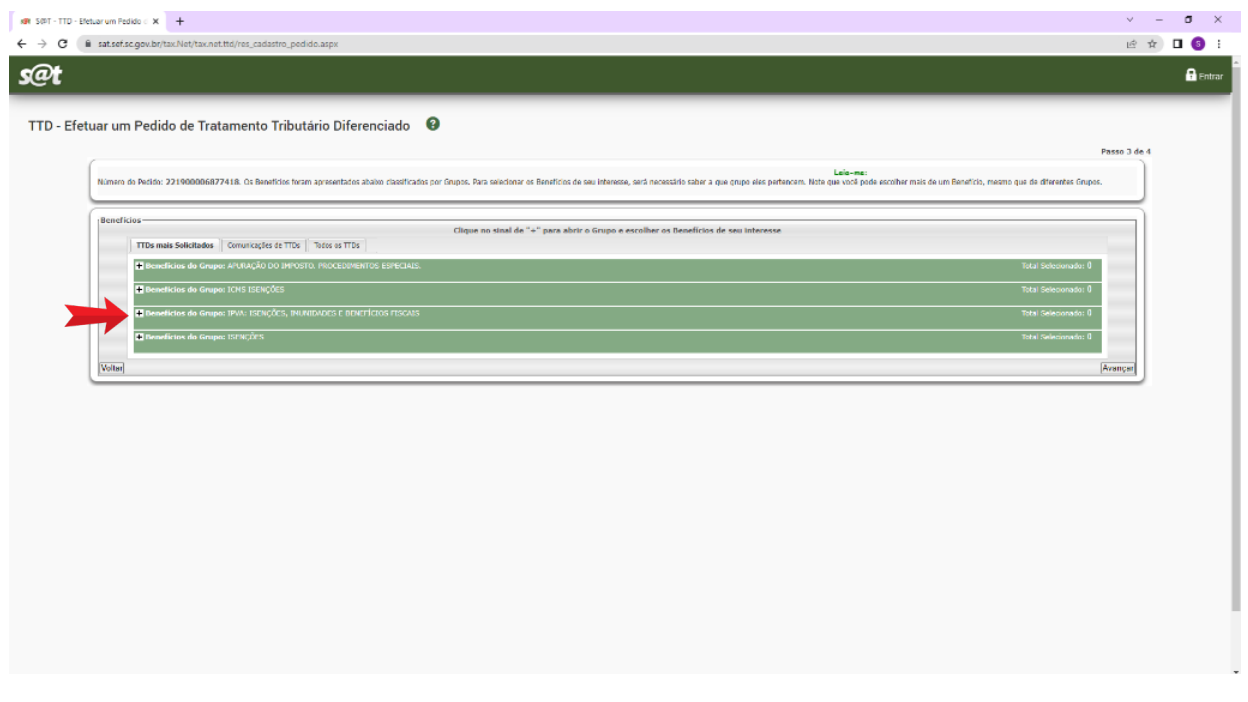

• CLIQUE EM: +

**Benefícios do Grupo: IPVA: ISENÇÕES, IMUNIDADES E BENEFÍCIOS FISCAIS** CONFORME INDICADO PELA SETA VERMELHA ACIMA.

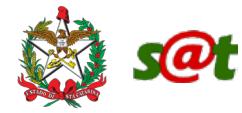

• A SEGUIR, ABRIRÁ A LISTA DE ISENÇÕES, IMUNIDADES E BENEFÍCIOS FISCAIS, POR CÓDIGO, EM ORDEM CRESCENTE, CONFORME A IMAGEM ABAIXO:

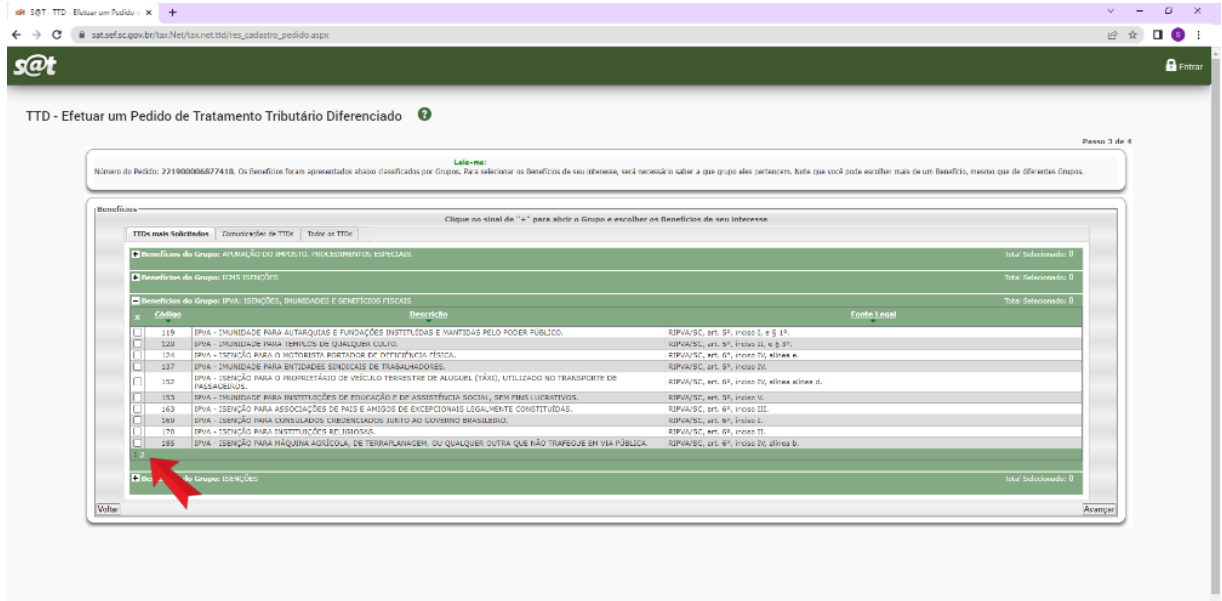

#### **NA TELA DA IMAGEM ACIMA:**

• CLICAR EM 2, CONFORME SETA VERMELHA ACIMA.

A SEGUIR, ABRIRÁ A SEGUNDA PÁGINA DA LISTA DE ISENÇÕES, IMUNIDADES E BENEFÍCIOS FISCAIS, CONFORME SEGUE:

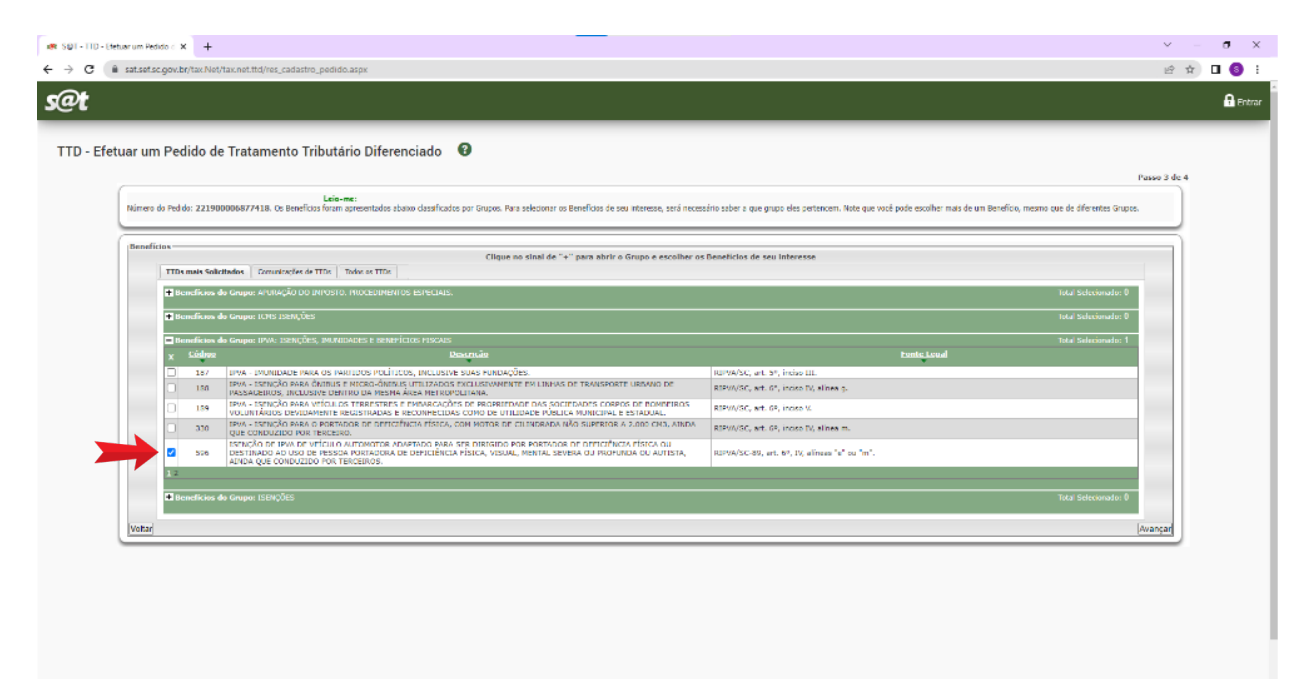

#### **NA TELA DA IMAGEM ACIMA:**

• CLICAR/SELECIONAR O CAMPO DO CÓDIGO 596, CONFORME SETA VERMELHA ACIMA.

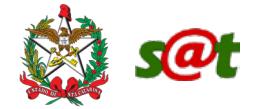

#### **NA SEQUÊNCIA ABRIRÁ A TELA PARA PREENCHIMENTO DOS DEMAIS DADOS DO PEDIDO:**

**1)** SE O REQUERENTE NÃO POSSUIR CNH VÁLIDA NO DETRAN/SC, SEU PEDIDO SERÁ AUTOMATICAMENTE DIRECIONADO PARA O PREVISTO NA ALÍNEA "M" DO INCISO IV DO ART. 6º, DO RIPVA, CONFORME MENSAGEM DE ALERTA NA TELA, COMO NO EXEMPLO ABAIXO:

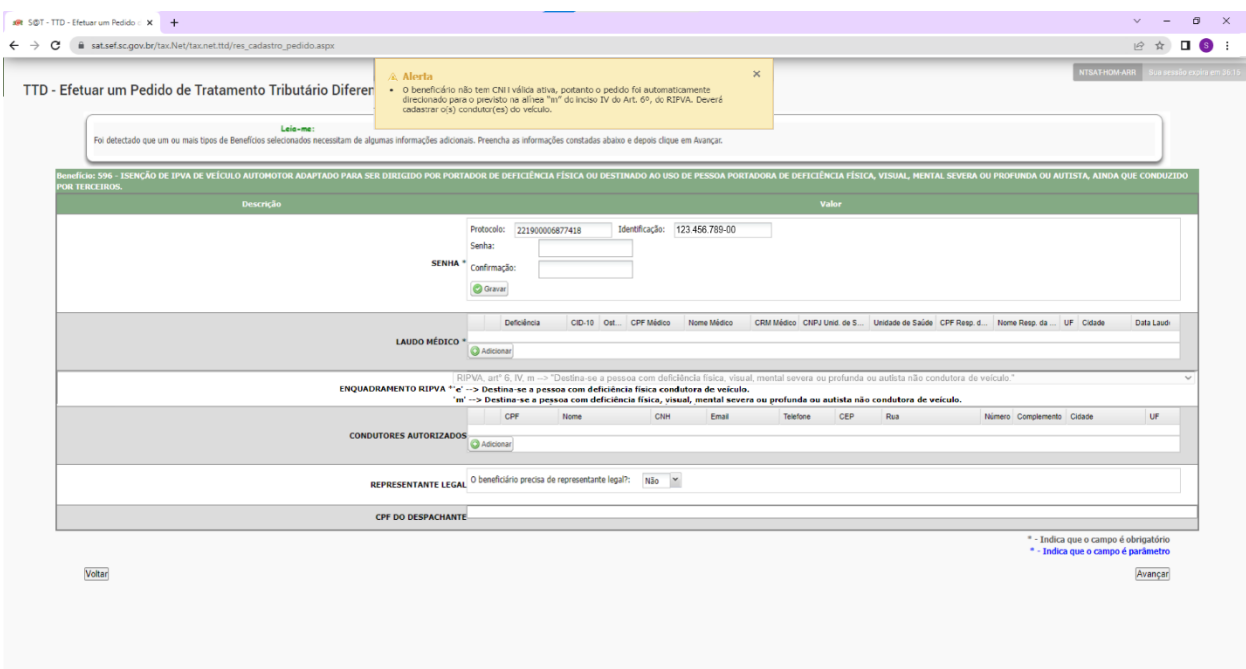

ISTO POR QUE A ISENÇÃO DA REFERIDA ALÍNEA "M" SE DESTINA A VEÍCULOS QUE SEJAM UTILIZADOS PARA USO DA PESSOA NÃO CONDUTORA (SEM CNH VÁLIDA) COM DEFICIÊNCIA FÍSICA, VISUAL, MENTAL SEVERA OU PROFUNDA OU AUTISTA, SENDO O VEÍCULO DO PRÓPRIO BENEFICIÁRIO OU DE SEU REU RESPONSÁVEL LEGAL, AINDA QUE SEJA CONDUZIDO POR UM TERCEIRO, OU SEJA, AINDA QUE NÃO SEJA O RESPONSÁVEL LEGAL PROPRIETÁRIO DO VEÍCULO A PESSOA QUE IRÁ CONDUZIR O VEÍCULO.

NESTE CASO, SENDO O BENEFICIÁRIO PESSOA NÃO CONDUTORA COM DEFICIÊNCIA FÍSICA, VISUAL, MENTAL SEVERA OU PROFUNDA OU AUTISTA, DEVERÁ CADASTRAR O(S) CONDUTOR(ES) DO VEÍCULO.

![](_page_10_Picture_0.jpeg)

**2)** SE O REQUERENTE POSSUIR CNH VÁLIDA NO DETRAN/SC, SEU PEDIDO SERÁ AUTOMATICAMENTE DIRECIONADO PARA O PREVISTO NA ALÍNEA "E" DO INCISO IV DO ART. 6º, DO RIPVA, CONFORME MENSAGEM DE ALERTA NA TELA, COMO NO EXEMPLO ABAIXO:

![](_page_10_Picture_42.jpeg)

NESTE CASO, PODERÁ PROSSEGUIR NO PEDIDO SE SUA CNH CONTIVER RESTRIÇÕES PARA CONDUÇÃO DE VEÍCULOS ADAPTADOS.

**3)** SE O REQUERENTE POSSUIR CNH VÁLIDA NO DETRAN/SC SEM RESTRIÇÕES PARA CONDUÇÃO DE VEÍCULOS ADAPTADOS, NÃO PODERÁ PROSSEGUIR NO PEDIDO DE ISENÇÃO, POIS INCOMPATÍVEL COM PEDIDOS DE ISENÇÃO DE IPVA, COM A SEGUINTE MENSAGEM DE ALERTA NA TELA:

![](_page_10_Picture_43.jpeg)

![](_page_11_Picture_0.jpeg)

#### *<b>b Observações -*

CASO O REQUERENTE TENHA HABILITAÇÃO, MAS PRETENDA SOLICITAR A ISENÇÃO PELA ALÍNEA "M", QUE SE DESTINA A VEÍCULOS QUE SEJAM UTILIZADOS PARA USO DA PESSOA NÃO CONDUTORA (SEM CNH VÁLIDA) COM DEFICIÊNCIA FÍSICA, VISUAL, MENTAL SEVERA OU PROFUNDA OU AUTISTA, DEVERÁ ENTÃO, ANTES DE REALIZAR O PEDIDO DE ISENÇÃO, SOLICITAR A BAIXA DE SUA CNH NO DETRAN/SC, DE FORMA A ATUALIZAR SEUS DADOS NO ÓRGÃO DE TRÂNSITO, VISTO QUE, NÃO TENDO MAIS APTIDÃO A CONDUZIR VEÍCULOS (NÃO ADAPTADOS) POR SI PRÓPRIO, EM DECORRÊNCIA DE NOVA SITUAÇÃO DE SAÚDE, TEM A OBRIGAÇÃO LEGAL DE INFORMAR/ATUALIZAR O ÓRGÃO DE TRÂNSITO RESPONSÁVEL PELO CONTROLE DAS HABILITAÇÕES PARA DIRIGIR (Art. 241 do CTB).

## 11º PASSO:

**NA SEQUÊNCIA, PODERÁ DAR PROSSEGUIMENTO NO SEU PEDIDO DE ISENÇÃO, INSERINDO OS DADOS SOLICITADOS, CONFORME SEGUE:**

![](_page_11_Picture_73.jpeg)

#### **NA TELA ACIMA, PROCEDER AOS SEGUINTES PASSOS:**

•INSERIR UMA SENHA NO CAMPO "Senha", REPETINDO-A NO CAMPO "Confirmação", E CLICAR EM "Gravar";

• INSERIR DADOS DO LAUDO MÉDICO, CLICANDO EM @ Adicionar, CONFORME SETA VERMELHA ACIMA.

![](_page_12_Picture_0.jpeg)

#### **NA SEQUÊNCIA ABRIRÁ SEGUINTE TELA:**

![](_page_12_Picture_62.jpeg)

#### **NA TELA ACIMA:**

•INSERIR OS DADOS CONFORME SOLICITADO, DE ACORDO COM OS DADOS CONSTANTES DO LAUDO MÉDICO;

• CLIQUE EM "GRAVAR"

**NA SEQUÊNCIA ABRIRÁ SEGUINTE TELA:**

![](_page_12_Picture_63.jpeg)

• CASO DESEJE ALTERAR AS INFORMAÇÕES ALI CONSTANTES, BASTA CLICAR NO ÍCONE

• CASO DESEJE EXCLUIR OS DADOS INSERIDOS NAS INFORMAÇÕES DO LAUDO MÉDICO, BASTA CLICAR NO ÍCONE  $\left[\frac{1}{100}\right]$ .

![](_page_13_Picture_0.jpeg)

#### **NA SEQUÊNCIA, AINDA NA MESMA TELA DE EXEMPLO:**

![](_page_13_Picture_61.jpeg)

• NO CAMPO ENQUADRAMENTO RIPVA, RESULTOU SELECIONADA AUTOMATICAMENTE A ALÍNEA "E" OU "M", DE ACORDO COM A SITUAÇÃO DON BENEFICIÁRIO DA ISENÇÃO:

- BENEFICIÁRIO COM HABILITAÇÃO VEICULAR: SELECIONADA ALÍNEA "E".
- BENEFICIÁRIO SEM HABILITAÇÃO VEICULAR: SELECIONADA ALÍNEA "M".

## 14º PASSO:

CASO SELECIONADA A ALÍNEA "'m' --> Destina-se a pessoa com deficiência física, visual, mental severa ou profunda ou autista não condutora de veículo.", DEVERÁ INSERIR O(S) CONDUTOR(ES) AUTORIZADO(S) (NO MÁXIMO DOIS), CLINCANDO EM "Adicionar", conforme segue:

![](_page_13_Figure_10.jpeg)

NA SEQUÊNCIA ABRIRÁ A SEGUINTE TELA, ONDE DEVEM SER INCLUÍDOS OS DADOS DO CONDUTOR AUTORIZADO, E DEPOIS CLICANDO EM "Gravar".

![](_page_14_Picture_63.jpeg)

![](_page_14_Picture_64.jpeg)

• NA TELA ACIMA, INSERIR UM CONDUTOR, GRAVAR, E, CASO TENHA MAIS UM CONDUTOR, INSERIR O OUTRO CLICANDO NOVAMENTE EM "Adicionar", INSERINDO OS DADOS E CLICANDO EM "Gravar".

#### **FICARÁ DESTA FORMA:**

![](_page_14_Picture_65.jpeg)

## 15º PASSO:

CASO SELECIONADA A ALÍNEA "'m' --> Destina-se a pessoa com deficiência física, visual, mental severa ou profunda ou autista não condutora de veículo.", E O BENEFICIÁRIO SEJA REPRESENTADO POR ALGUÉM, DEVERÁ INSERIR OS DADOS DO REPRESENTANTE LEGAL, APÓS SELECIONAR Sim V LOGO DEPOIS DO QUESTIONAMENTO "O beneficiário precisa de representante legal?:", CONFORME A IMAGEM A SEGUIR:

![](_page_14_Picture_66.jpeg)

NA SEQUÊNCIA ABRIRÁ A SEGUINTE TELA, ONDE DEVEM SER INCLUÍDOS OS DADOS DO REPRESENTANTE LEGAL, E DEPOIS CLICANDO EM "Gravar".

![](_page_14_Picture_67.jpeg)

![](_page_15_Picture_0.jpeg)

#### **FICARÁ DESTA FORMA:**

![](_page_15_Picture_71.jpeg)

- $\bullet$  CASO DESEJE ALTERAR AS INFORMAÇÕES, BASTA CLICAR NO ÍCONE $\Box$
- $\bullet$  CASO DESEJE EXCLUIR O REPRESENTANTE LEGAL, BASTA CLICAR NO ÍCONE  $\boxed{\blacktriangleright}$  .

#### 16º PASSO:

CASO O BENEFICIÁRIO ESTEJA UTILIZANDO DOS SERVIÇOS DE DESPACHANTE, PODE INCLUIR O CPF DO DESPACHANTE, CASO DESEJE, NA PARTE FINAL DA TELA, NO CAMPO PRÓPRIO, CONFORME SEGUE:

![](_page_15_Picture_72.jpeg)

### 17º PASSO:

**NA SEQUÊNCIA ABRIRÁ SEGUINTE TELA DE EXEMPLO:**

![](_page_15_Picture_73.jpeg)

• NA TELA ACIMA, DEVERÁ SER SELECIONADO O VEÍCULO PARA O QUAL SE PRETENDE A ISENÇÃO DE IPVA, CLICANDO NO CAMPO PRÓPRIO, CONFORME SETA VERMELHA ACIMA.

• APÓS, CLICAR EM "Avançar".

![](_page_16_Picture_0.jpeg)

#### **NA SEQUÊNCIA ABRIRÁ SEGUINTE TELA DE EXEMPLO:**

![](_page_16_Picture_47.jpeg)

• NESTA TELA, DEVE CLICAR EM "[Adicionar novo documento ao pedido](file:///C:/Users/macha/Downloads/javascript:__doPostBack()", INDICADO PELA SETA VERMELHA, PARA ADICIONAR OS DOCUMENTOS NECESSÁRIOS CONFORME RELAÇÃO DE DOCUMENTOS CONSTANTE **NO 1<sup>°</sup> PASSO DESTE MANUAL C.** 

## 19º PASSO:

#### **NA SEQUÊNCIA ABRIRÁ SEGUINTE TELA DE EXEMPLO:**

![](_page_16_Picture_48.jpeg)

![](_page_17_Picture_0.jpeg)

#### **PARA INSERIR UM DOCUMENTO:**

• CLIQUE EM **Escolher arquivo**], E BUSQUE O ARQUIVO EM SEU COMPUTADOR, SELECIONANDO-O;

• EM , ESCREVA O NOME QUE DESEJA DAR AO ARQUIVO, DE ACORDO COM SUA FUNÇÃO (EXEMPLO: "RG DO BENEFICIÁRIO", QUANDO FOR INSERIR A CARTEIRA DE IDENTIDADE DO

REQUERENTE/BENEFICIÁRIO DA ISENÇÃO.)

•- SELECIONE O TIPO DE DOCUMENTO QUE QUER INCLUIR, NO SEGUINTE CAMPO:

![](_page_17_Picture_97.jpeg)

APÓS CUMPRIR AS ETAPAS ACIMA, CLIQUE EM "Adicionar", CONFORME SETA VERMELHA ACIMA.

#### **NA SEQUÊNCIA ABRIRÁ SEGUINTE TELA DE EXEMPLO:**

![](_page_17_Figure_10.jpeg)

• CASO DESEJE VISUALIZAR O DOCUMENTO, CLIQUE EM Visualizar, CONFORME SETA AZUL ACIMA.

• CASO DESEJE EXCLUIR O DOCUMENTO, CLIQUE EM Deletar , CONFORME SETA AMARELA ACIMA.

• OS DOCUMENTOS SÃO INCLUÍDOS UM DE CADA VEZ. EM CADA INCLUSÃO APARECERÁ A TELA EXEMPLO ACIMA, COM A LISTA DOS DOCUMENTOS JÁ INSERIDOS.

• PARA INCLUIR OS DEMAIS DOCUMENTOS, UM POR VEZ, DEVE SER CLICADO EM ["Adicionar novo](file:///C:/Users/macha/Downloads/javascript:__doPostBack() [documento ao pedido"](file:///C:/Users/macha/Downloads/javascript:__doPostBack(), INDICADO PELA SETA VERMELHA ACIMA, PARA CADA NOVO DOCUMENTO A SER INCLUÍDO.

![](_page_18_Picture_0.jpeg)

#### **APÓS INCLUÍDOS TODOS OS DOCUMENTOS, A TELA ESTARÁ COMO DO EXEMPLO A SEGUIR:**

![](_page_18_Picture_44.jpeg)

TENDO SIDO INCLUÍDOS TODOS OS DOCUMENTOS, DEVE CLICAR EM "Avançar", INDICADO PELA SETA VERMELHA ACIMA.

## 21º PASSO:

#### **NA SEQUÊNCIA ABRIRÁ SEGUINTE TELA DE EXEMPLO:**

![](_page_18_Picture_45.jpeg)

**NESTA TELA, DEVE SELECIONAR "Concordo", NO CAMPO DA DECLARAÇÃO DE COMPROMISSO, CONFORME SEGUE:** 

![](_page_18_Picture_46.jpeg)

![](_page_19_Picture_0.jpeg)

#### **NESTE CAMPO CONSTAM AS SEGUINTES DECLARAÇÕES:**

*Declaro estar ciente que a isenção de IPVA para pessoa portadora de deficiência ou autista pode ser usufruída apenas em um veículo no mesmo período.*

*Declaro também ciência de que o presente pedido de isenção revogará eventual isenção anterior que tenha o mesmo beneficiário, ainda que em outro veículo, se existente.* 

*Declaro ainda que, havendo isenção de IPVA anteriormente deferida em face do beneficiário, ainda que em outro veículo, mesmo que a concessão esteja em nome de outra pessoa, mas o veículo seja destinado ao uso do portador de deficiência ou autista requerente/beneficiário deste novo pedido, comprometo-me a informar os dados do veículo no campo "Observações/Comentários", e comprometo-me a solicitar a revogação de tal benefício, sob as penas da lei.* 

#### **TAIS DECLARAÇÕES ESTÃO DE ACORDO COM O QUE CONSTA NO REGULAMENTO DO IPVA (RIPVA), CONFORME SEGUE:**

*RIPVA* 

*"Art. 6º (...)* 

*§ 2° A isenção de que trata a alínea "e" do inciso IV perdurará enquanto o veículo for de propriedade de deficiente físico e se aplica a somente um veículo por beneficiário. (...)* 

*§ 6° A isenção de que trata a alínea "m" do inciso IV perdurará enquanto atendida a finalidade para o qual foi adquirido o veículo e se aplica somente a um veículo por deficiente ou autista. (...)* 

*Art. 7° (...)* 

*§ 6° O requerimento previsto no § 5º será instruído com, além de cópia do documento de propriedade do veículo e do comprovante de pagamento da Taxa de Serviços Gerais, os seguintes documentos: (...) XII – na hipótese da alínea "m" do inciso IV do art. 6º: a) declaração de que o veículo se destina ao uso do portador de deficiência ou autista;"*

DESTA FORMA, CASO O REQUERENTE/BENEFICIÁRIO TENHA OUTRO BENEFÍCIO DE ISENÇÃO DE IPVA PARA PESSOA COM DEFICIÊNCIA OU AUTISTA EM VIGÊNCIA (INCLUSIVE NOS CASOS DE VEÍCULO REGISTRADO EM NOME DO REPRESENTANTE LEGAL) TERÁ A REVOGAÇÃO DA REFERIDA CONCESSÃO, COM FUNDAMENTO NESTE NOVO PEDIDO DE ISENÇÃO, NOS TERMOS DOS §§ 2º E 6º DO ART. 6º, DO RIPVA.

POR ISSO, EM RESPEITO AO ART. 8º DO RIPVA, DEVERÁ O REQUERENTE/BENEFICIÁRIO INFORMAR NO CAMPO OBSERVAÇÕES/COMENTÁRIOS OS DADOS DO VEÍCULO QUE ESTEJA GOZANDO DE ISENÇÃO DE IPVA PARA PESSOA COM DEFICIÊNCIA OU AUTISTA, INCLUSIVE NOS CASOS EM QUE O VEÍCULO COM ISENÇÃO ESTEJA REGISTRADO EM NOME DO REPRESENTANTE LEGAL, SOB PENA DA APLICAÇÃO DAS SANÇÕES LEGAIS CABÍVEIS AO CASO.

NO CAMPO <sub>|</sub> Observações/Comentários (Máximo 4000 caracteres), PODEM SER INSERIDAS PELO REQUERENTE OBSERVAÇÕES E/OU COMENTÁRIOS ADICIONAIS QUE ENTENDA PERTINENTES.

![](_page_20_Picture_0.jpeg)

#### **APÓS CONCLUÍDA ESTA ETAPA, CLICAR EM "AVANÇAR", CONFORME SETA VERMELHA ABAIXO:**

![](_page_20_Picture_33.jpeg)

## 22º PASSO:

#### **NA SEQUÊNCIA ABRIRÁ SEGUINTE TELA DE EXEMPLO:**

![](_page_20_Picture_34.jpeg)

NESTA TELA, CONFIRA SEUS OS DADOS DO PEDIDO. ESTANDO DE ACORDO, CLICAR EM Imprimir DARE deste Pedido, CONFORME SETA VERMELHA ACIMA.

![](_page_21_Picture_0.jpeg)

**NA SEQUÊNCIA ABRIRÁ UMA NOVA JANELA, CONFORME TELA DE EXEMPLO:**

![](_page_21_Picture_4.jpeg)

NESTA TELA DE EXEMPLO, ESTARÁ EMITIDO O DARE DA TAXA DE SERVIÇOS, QUE DEVERÁ SER PAGO PARA QUE SEJA CONSIDERADO CONCLUÍDO O PEDIDO. PORTANTO, O PRAZO PARA PAGAMENTO DO DARE DA TAXA DE SERVIÇOS É O MESMO PRAZO PARA EFETUAR O PEDIDO DE ISENÇÃO.

• NA MESMA TELA, PODE SER IMPRESSO O DARE, CASO DESEJE.

**APÓS IMPRIMIR OU SALVAR O DARE, FECHE A REFERIDA JANELA.**

## 24º PASSO:

NA SEQUÊNCIA, NA TELA DE CONFIRMAÇÃO DE DADOS DO PEDIDO, FINALIZE SEU PEDIDO, CLICANDO EM "Imprimir Protocolo/Remeter à SEF", CONFORME SETA VERMELHA ABAIXO:

![](_page_21_Picture_10.jpeg)

![](_page_22_Picture_0.jpeg)

**NA SEQUÊNCIA ABRIRÁ SEGUINTE CAIXA DE CONFIRMAÇÃO DE ENVIO DO PEDIDO, CONFORME TELA DE EXEMPLO ABAIXO:**

![](_page_22_Picture_41.jpeg)

CLICANDO EM "OK", O PROCESSO SERÁ ENVIADO À SEF, PARA ANÁLISE DO PEDIDO APÓS A CONFIRMAÇÃO DO PAGAMENTO DA TAXA.

NA SEQUÊNCIA ABRIRÁ AUTOMATICAMENTE UMA NOVA JANELA, CONTENDO O "PROTOCOLO DE PEDIDO DE TRATAMENTO TRIBUTÁRIO DIFERENCIADO" (CONFORME TELA DE EXEMPLO ABAIXO), QUE DEVERÁ SER SALVO OU IMPRESSO PELO REQUERENTE.

![](_page_22_Picture_42.jpeg)

![](_page_23_Picture_0.jpeg)

FECHE A JANELA DO PROTOCOLO, E VERÁ A SEGUINTE TELA DE EXEMPLO ABAIXO, ONDE CONSTARÁ EM VERMELHO Pedido efetuado com sucesso, CONFORME SETA VERMELHA ABAIXO.

![](_page_23_Picture_40.jpeg)

## ESTÁ CONCLUÍDO SEU PEDIDO DE ISENÇÃO DE IPVA!

PARA CONSULTAR O ANDAMENTO DE SEU PEDIDO, ACESSE **[https://sat.sef.sc.gov.br/tax.net/sat.ttd.web/](https://sat.sef.sc.gov.br/tax.net/sat.ttd.web/consultapublicapedido.aspx) [consultapublicapedido.aspx](https://sat.sef.sc.gov.br/tax.net/sat.ttd.web/consultapublicapedido.aspx)**

**E INFORME O NÚMERO DE PROTOCOLO E O CPF OU NOME COMPLETO DO BENEFICIÁRIO.**

![](_page_24_Picture_0.jpeg)

**Guia Prático - TTD 596 Pedidos de Isenção de IPVA para Pessoas com Deficiência ou Autistas 2ª Edição | 03/2024**